**1. OBJETIVO:** Realizar la inscripción a los programas tecnológicos y profesionales, a través de la plataforma Educatic, previo cumplimiento de los requisitos establecidos en el reglamento estudiantil vigente en la Institución Universitaria Digital de Antioquia.

**2. ALCANCE:** Inicia con el ingreso a la página web de la Institución Universitaria Digital de Antioquia y termina con el pago de los derechos pecuniarios de matrícula.

### **3. DEFINICIONES:**

**La inscripción:** se denomina inscripción al acto mediante el cual una persona se registra como aspirante para ingresar a un programa académico ofrecido por la IU. Digital.

**Parágrafo**. Toda inscripción es válida únicamente durante el período académico al que se inscribió el aspirante, y su valor no es reembolsable ni transferible a otro aspirante.

Artículo 7 del Acuerdo Directivo Nro. 079 del 19 de noviembre de 2020 (Reglamento Estudiantil).

**Requisitos para la Inscripción a programas de pregrado:** los requisitos generales para ingresar a programas de pregrado, técnico profesional, tecnológico y profesional universitario, son:

- Diligenciar en su totalidad el formulario de inscripción.
- Fotocopia del documento de identificación.
- Título de bachiller debidamente reconocido por el gobierno colombiano; o, certificado del plantel educativo donde se indique fecha de culminación de estudios y fecha estimada de graduación. En este caso, el estudiante está obligado a acreditar el título dentro de los cuatro (4) meses siguientes a la fecha de matrícula, de no hacerlo, ésta será inexistente y consecuencia de lo anterior, no habrá lugar a devolución de dinero por concepto de matrícula • Certificación de presentación de Pruebas de Estado.

Artículo 8 del Acuerdo Directivo Nro. 079 del 19 de noviembre de 2020 (Reglamento Estudiantil).

**Requisitos comunes entre niveles de formación para estudiantes extranjeros. Independiente del nivel de formación — pregrado o posgrado - los aspirantes extranjeros deberán:**

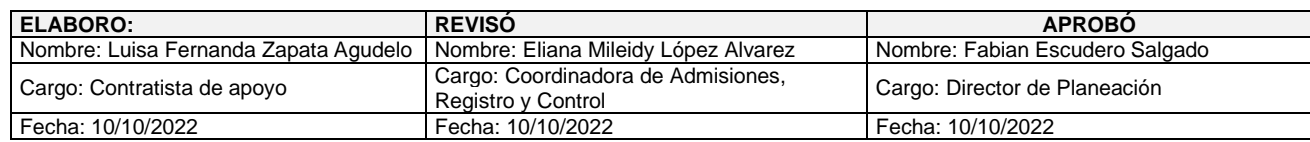

- Allegar la copia del acta de grado o diploma y certificados de notas, debidamente apostillados por el Ministerio de Relaciones Exteriores o entidad encargada de este trámite (para países miembros de Convención de la Haya) en el país de origen; o en su defecto para los países que no pertenecen a la Convención de la Haya, autenticados o sellados por el Cónsul de Colombia en el país de origen, y refrendados por el Ministerio de Relaciones Exteriores de Colombia.
- Aportar los documentos que no estén en español debidamente traducidos por traductor oficial.
- Para el caso de estudiantes presenciales o virtuales extranjeros que residan en Colombia, presentar Visa conforme con los requisitos exigidos por el Ministerio de Relaciones Exteriores de Colombia.
- Aportar certificado de cobertura de asistencia médica en Colombia por el periodo académico con excepción de estudiantes en modalidad virtual."

Artículo 10 del Acuerdo Directivo Nro. 079 del 19 de noviembre de 2020 (Reglamento Estudiantil).

**Aspirante nuevo.** Es aquel que aspira por primera vez a cursar un programa académico en la IU. Digital.

Artículo 12 del Acuerdo Directivo Nro. 079 del 19 de noviembre de 2020 (Reglamento Estudiantil).

### **Consideraciones Generales:**

Este instructivo aplica para la inscripción de programas de pregrado: tecnológicos y profesionales, excepto Ingeniería Mecatrónica, quien tiene su propio instructivo de inscripción por tener proceso de selección.

### **Los requisitos para la inscripción son:**

- ✓ Documento de identidad por ambos lados.
- $\checkmark$  Diploma o acta de bachiller, donde se pueda visualizar la fecha de expedición.
- $\checkmark$  Resultado de las pruebas ICFES completas donde se puede visualizar sus nombres y los respectivos puntajes en las diferentes áreas.
- $\checkmark$  Fotografía digital, fondo blanco tipo documento. En caso de no tenerla, se puede tomar una desde su móvil, que sea de frente y medio cuerpo.
- ✓ Certificado del SISBEN
- ✓ Opcional Certificado electoral vigente.

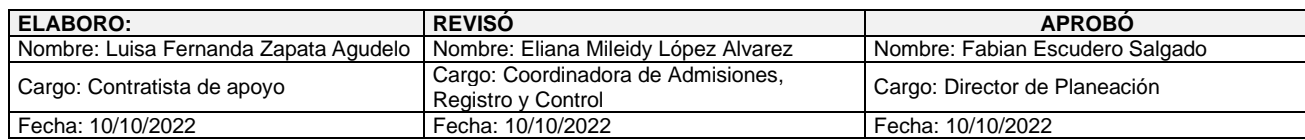

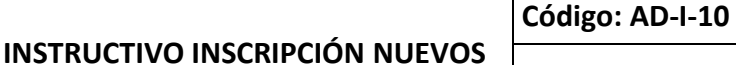

**Nota:** Los documentos deben ser por separado, legibles y en archivos PDF.

En caso de requerir apoyo para llevar a cabo el proceso, podrá realizarlo a través de los siguientes canales de comunicación:

Correo electrónico: [atencionalciudadano@iudigital.edu.co](mailto:atencionalciudadano@iudigital.edu.co) Conmutador: 604 520 07 50 ext. 109

**INSTITUCIÓN** 

de Antioquia **DE ANTIOQUIA** 

**UNIVERSITARIA DIGITAL** 

#### **4. CONTENIDO:**

Digit

**4.1. Ingresar al portal institucional:** *<https://www.iudigital.edu.co/Paginas/default.aspx>*

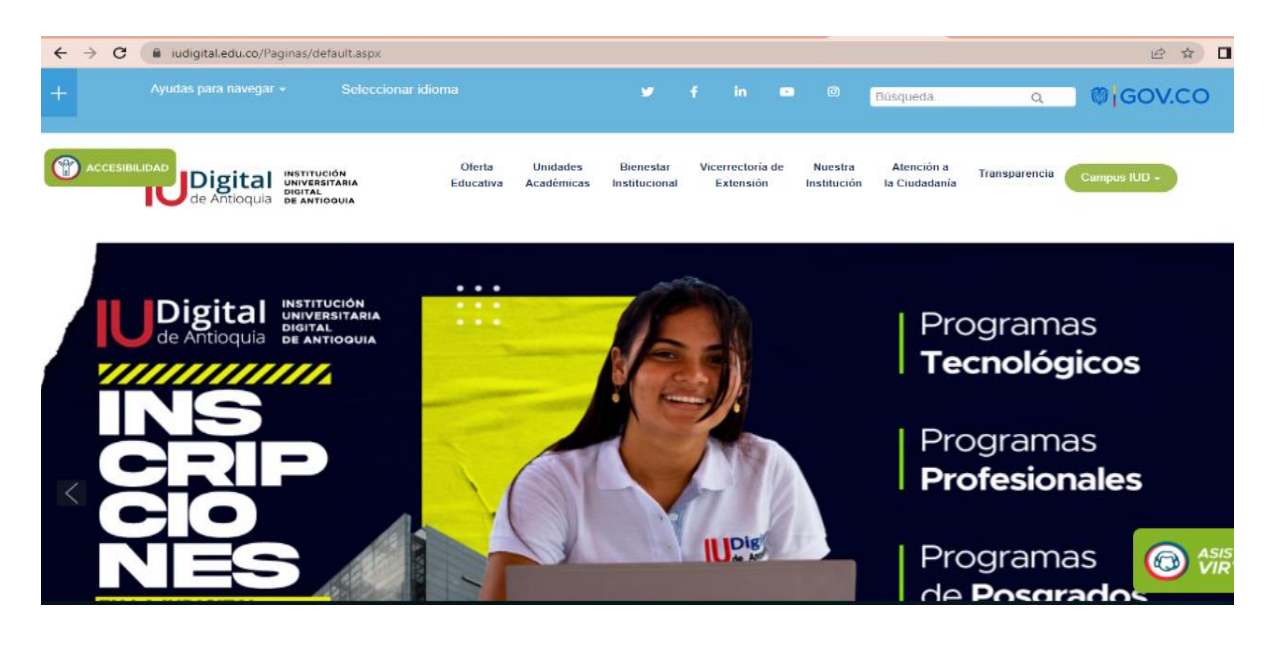

**4.2.** Dar clic en **Oferta IU Digital,** seleccione el nivel de estudio y el programa en el que desea estudiar.

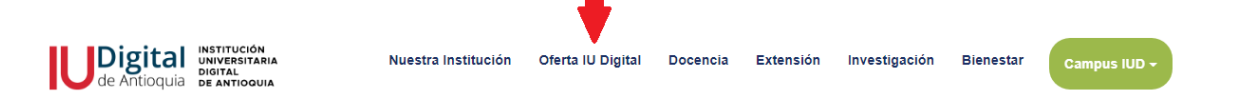

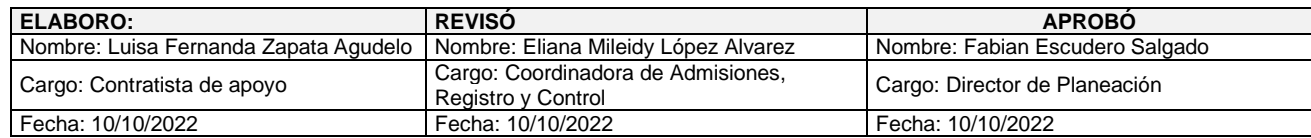

**4.3.** En la parte inferior de la página, dar clic en **¡Inscríbete ahora!** del programa al que aspira.

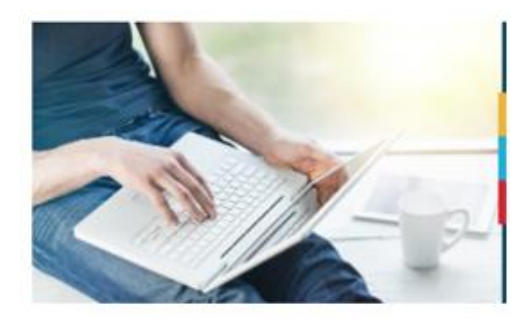

¡Inscríbete ahora!

**4.3** Selecciona el tipo de documento, ingrese el número y seleccione la casilla correspondiente **¿Es Nuevo?** 

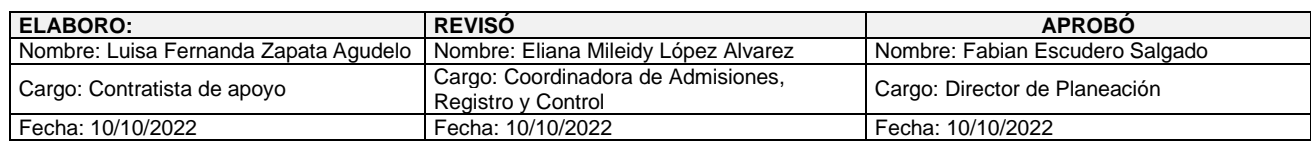

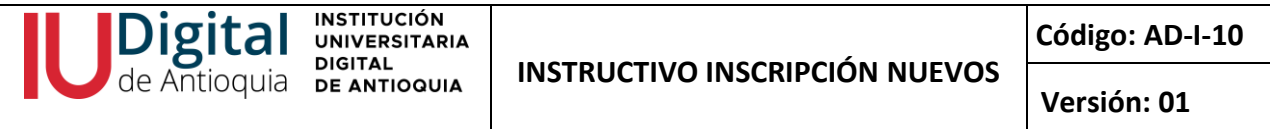

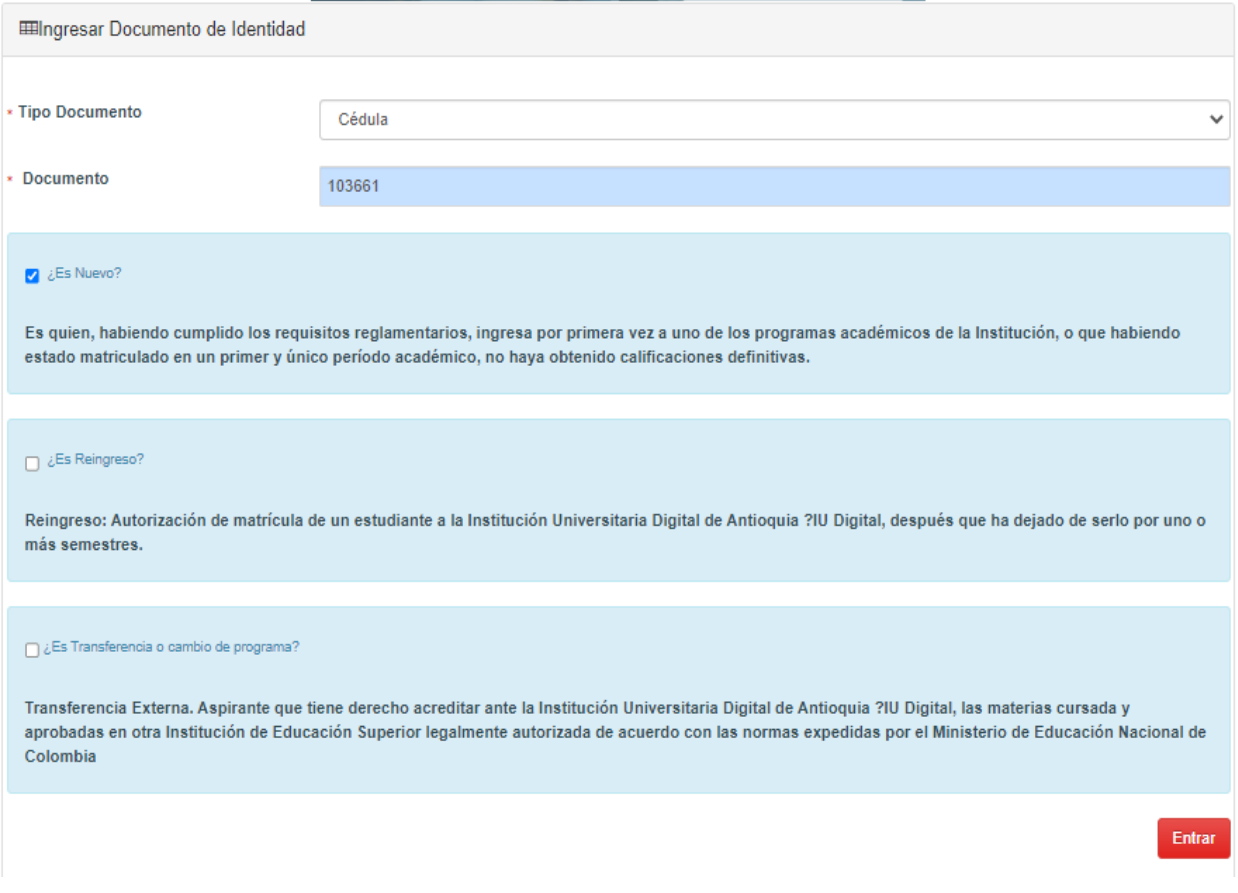

**4.4.** En la parte inferior preguntan, ¿Desea realizar el proceso de Inscripción?, dar clin en **SI** para continuar.

 $N<sub>o</sub>$ 

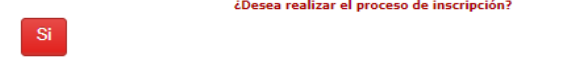

**4.5.Diligencie el formulario de datos personales, acepte la Autorización Habeas Data y finaliza con opción Guardar.**

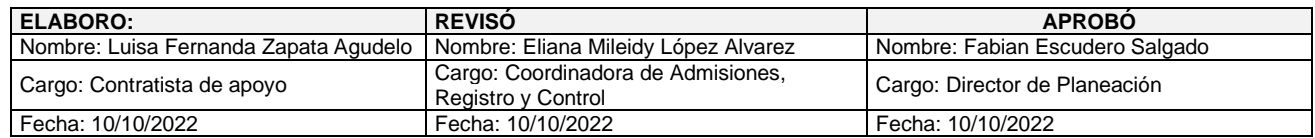

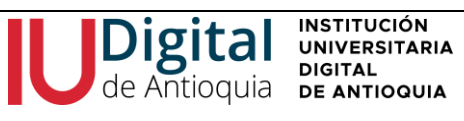

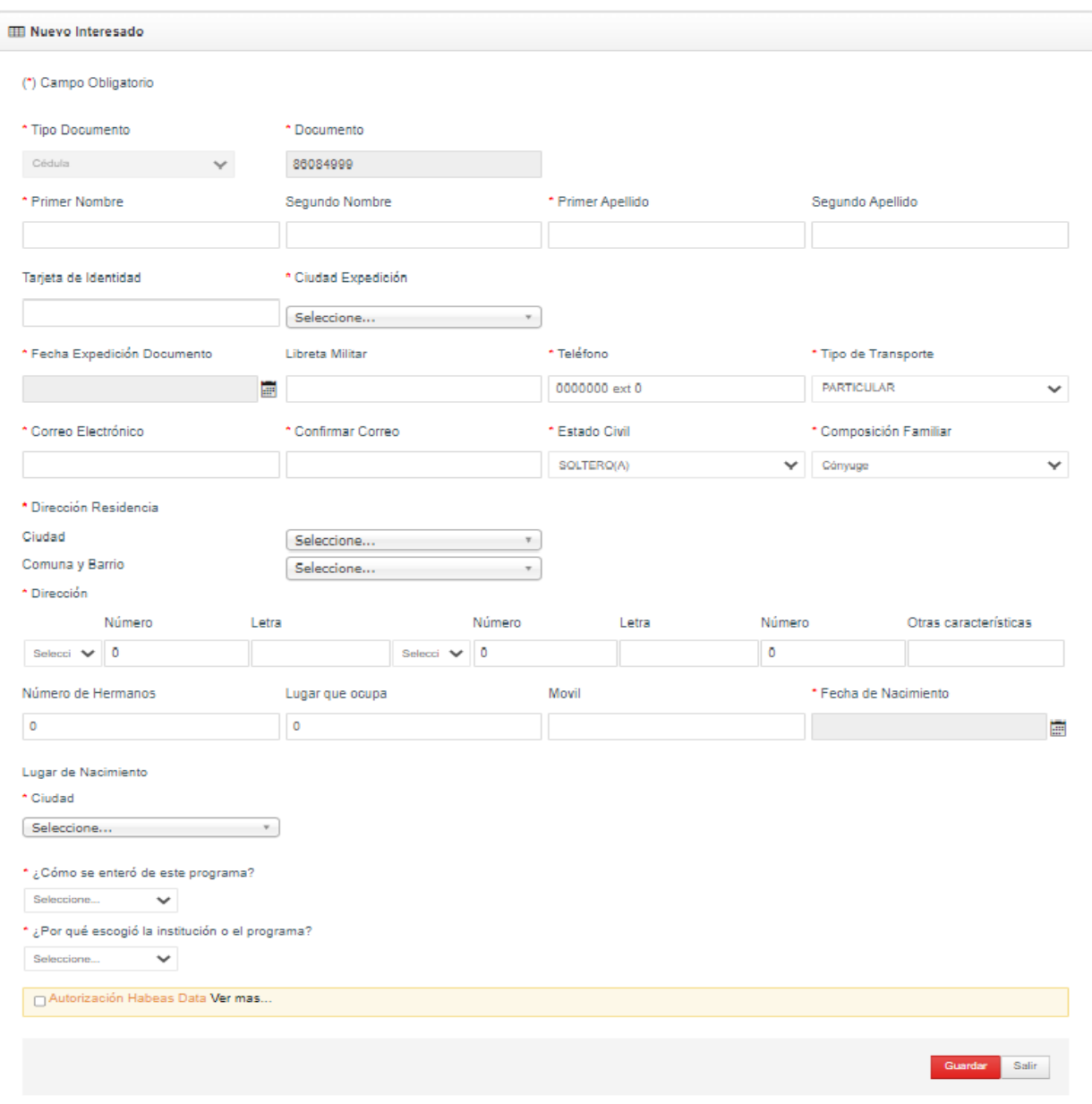

**4.6.** Selecciona SEDE IU. DIGITAL y filtre el Nivel estudio: pregrado o tecnológico, espere que la página cargue los programas a ofertar y seleccione con el **botón +**

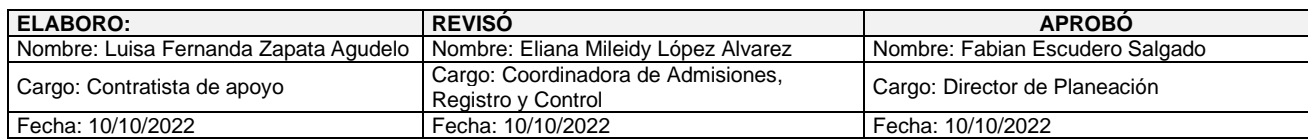

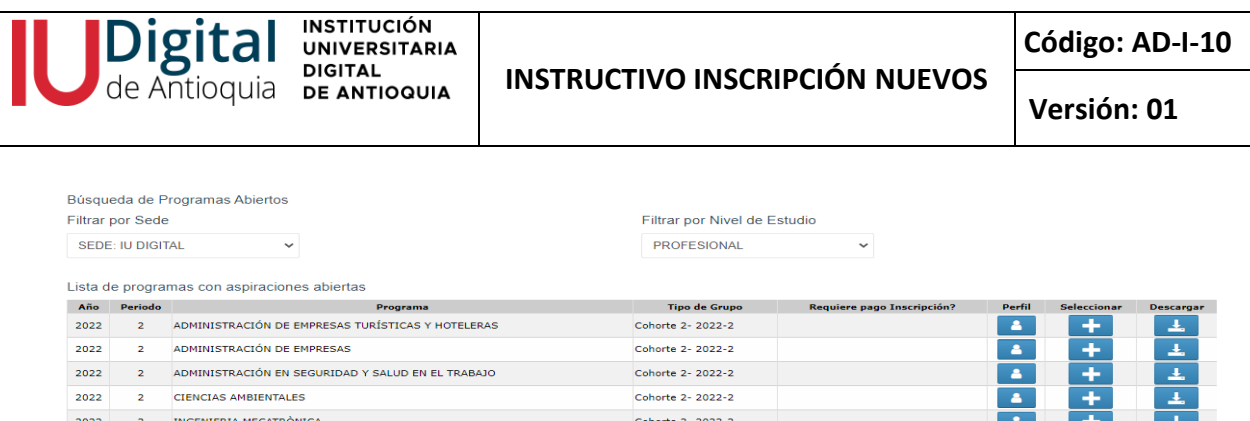

Cohorte 2- 2022-2

Cohorte 2- 2022-2

**4.7.** Espera que la página se actualice y haga clic en "Seleccionar".

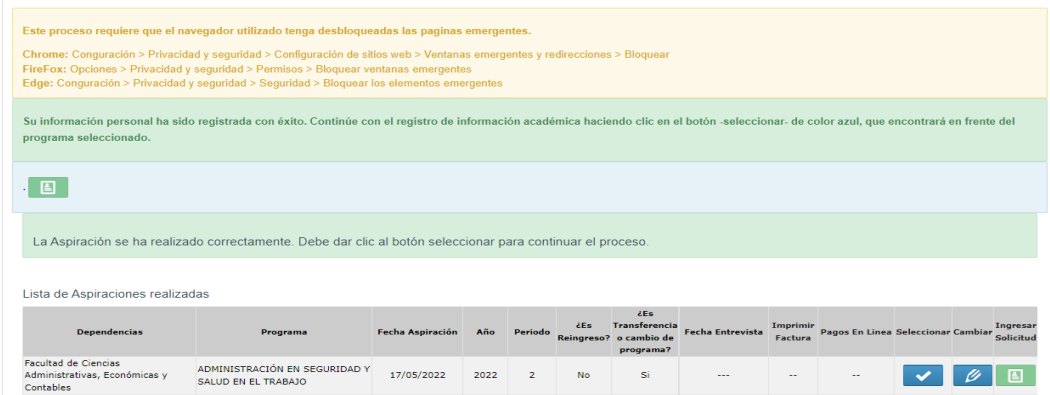

F.

Æ

 $\frac{1}{1}$ 

#### **4.8. Ingresa los documentos obligatorios:**

2022

2 PUBLICIDAD Y MERCADEO DIGITAL

 $\begin{tabular}{|c|c|c|} \hline 2022 & \quad 2 & \quad \text{TRABAIO SOCIAL} \\\hline \end{tabular}$ 

Seleccione el tipo de documento solicitado, adjunte el archivo digital y clic en el botón "Ingresar". Repita la acción con cada uno de los documentos:

Documento de identidad, acta de grado o diploma de bachiller, pruebas ICFES, fotografía tipo documento en fondo blanco, certificado del SISBEN y es opcional el certificado electoral vigente. Dar clic en el botón **SIGUIENTE.**

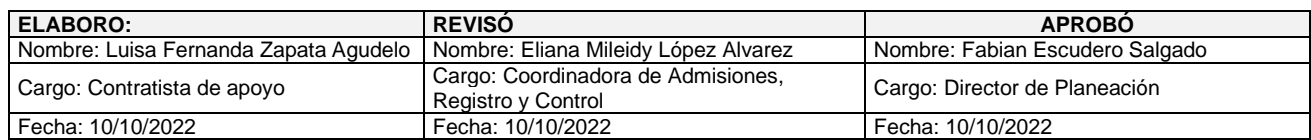

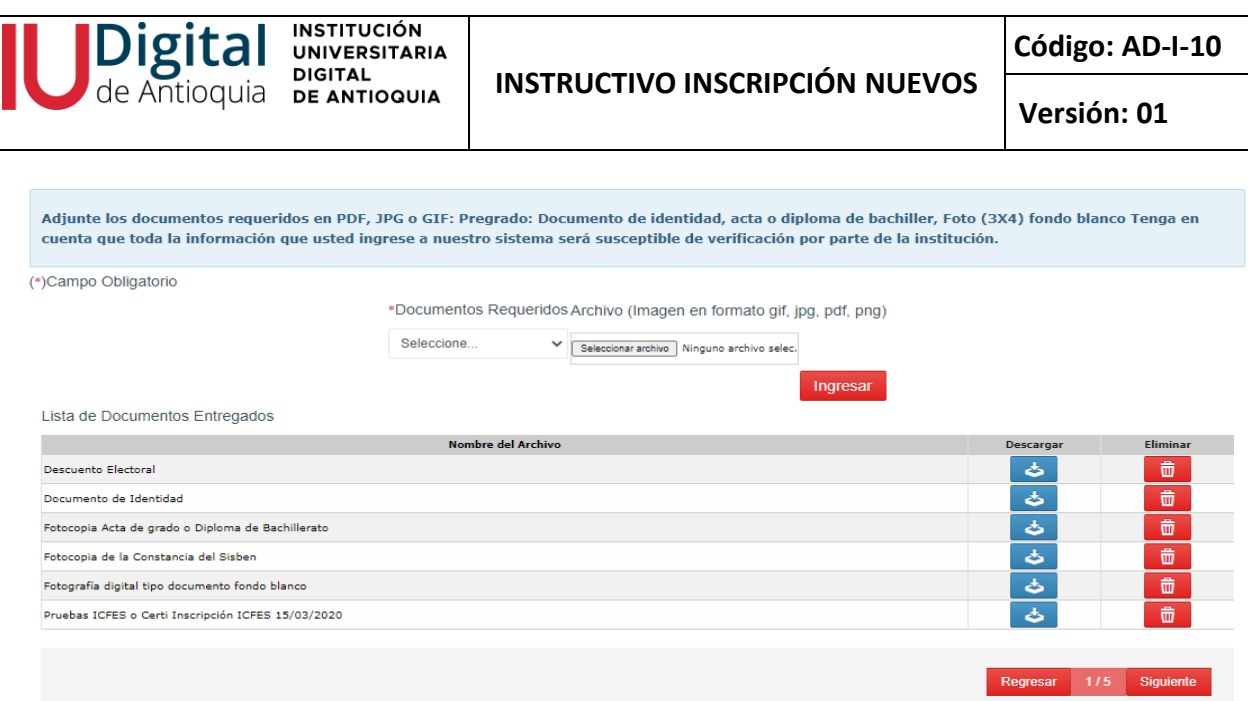

### **4.9. Diligencie la Información Académica**

Datos requeridos de la institución educativa donde terminó el bachillerato, después de finalizar, clic en el botón **GUARDAR.**

Luego seleccione en la casilla del curso el grado 11º y el año de graduación. Se recomienda oprimir el icono **Nuevo,** se digita el nombre del colegio, clic en **botón+** y por último **SIGUIENTE**.

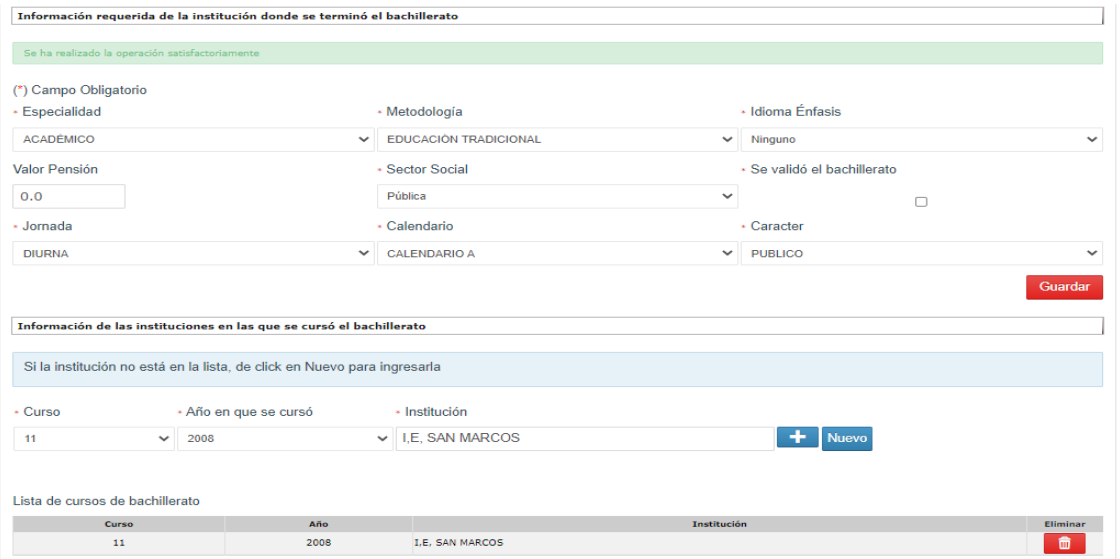

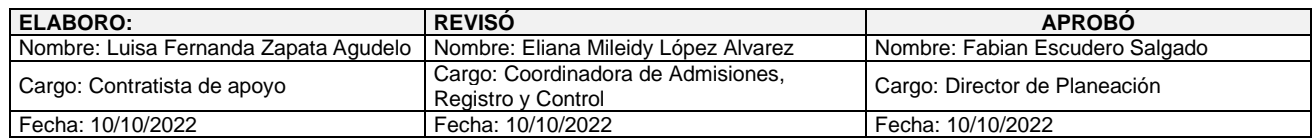

**INSTRUCTIVO INSCRIPCIÓN NUEVOS**

### **4.10. Información ICFES:**

de Antioquia DE ANTIOQUIA

Dig

**INSTITUCIÓN** 

**UNIVERSITARIA DIGITAL** 

Digite el año de presentación, tipo de prueba, número de registro (SNP), puntaje global o puesto y adjunte los resultados de las pruebas del ICFES. En caso de no tenerlo puede descargarlo en el siguiente enlace:

*https://www.icfes.gov.co/web/guest/resultados-examen-saber-11%C2%B0*

Seleccione cada área de conocimiento y digite el puntaje del ICFES, dar clic en el **BOTON +** para agregarlo y visualizará de inmediato la información que digito.

**Importante:** La información que se ingresa a nuestro sistema será susceptible de verificación por parte de la Institución.

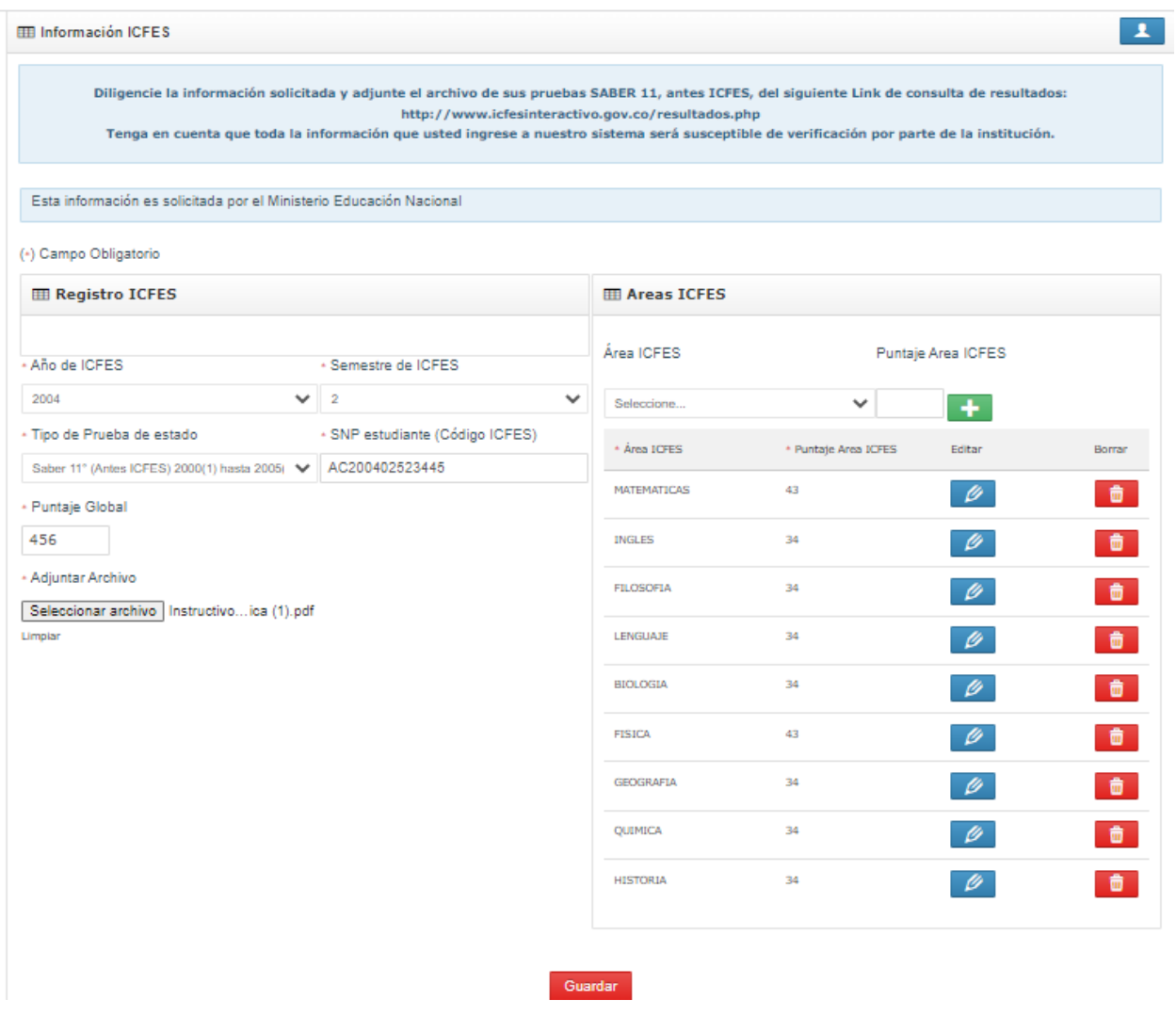

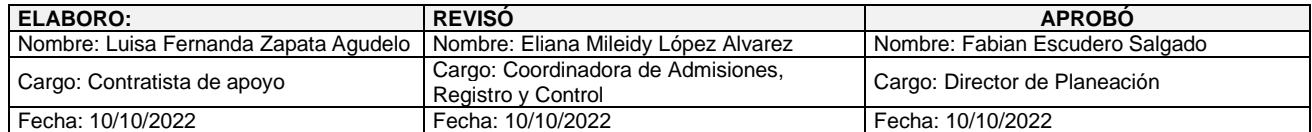

# **4.11. Información Complementaria:**

**Digit** 

Diligencie en su totalidad este campo para validar incentivos, becas y solicitudes del Ministerio de Educación Nacional, es de suma importancia esta información. Después dar clic en el botón **SIGUIENTE** para finalizar.

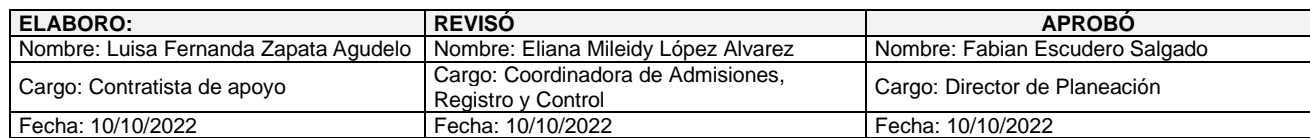

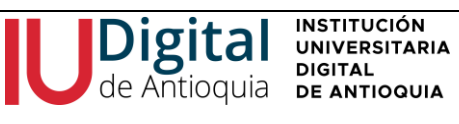

**Versión: 01**

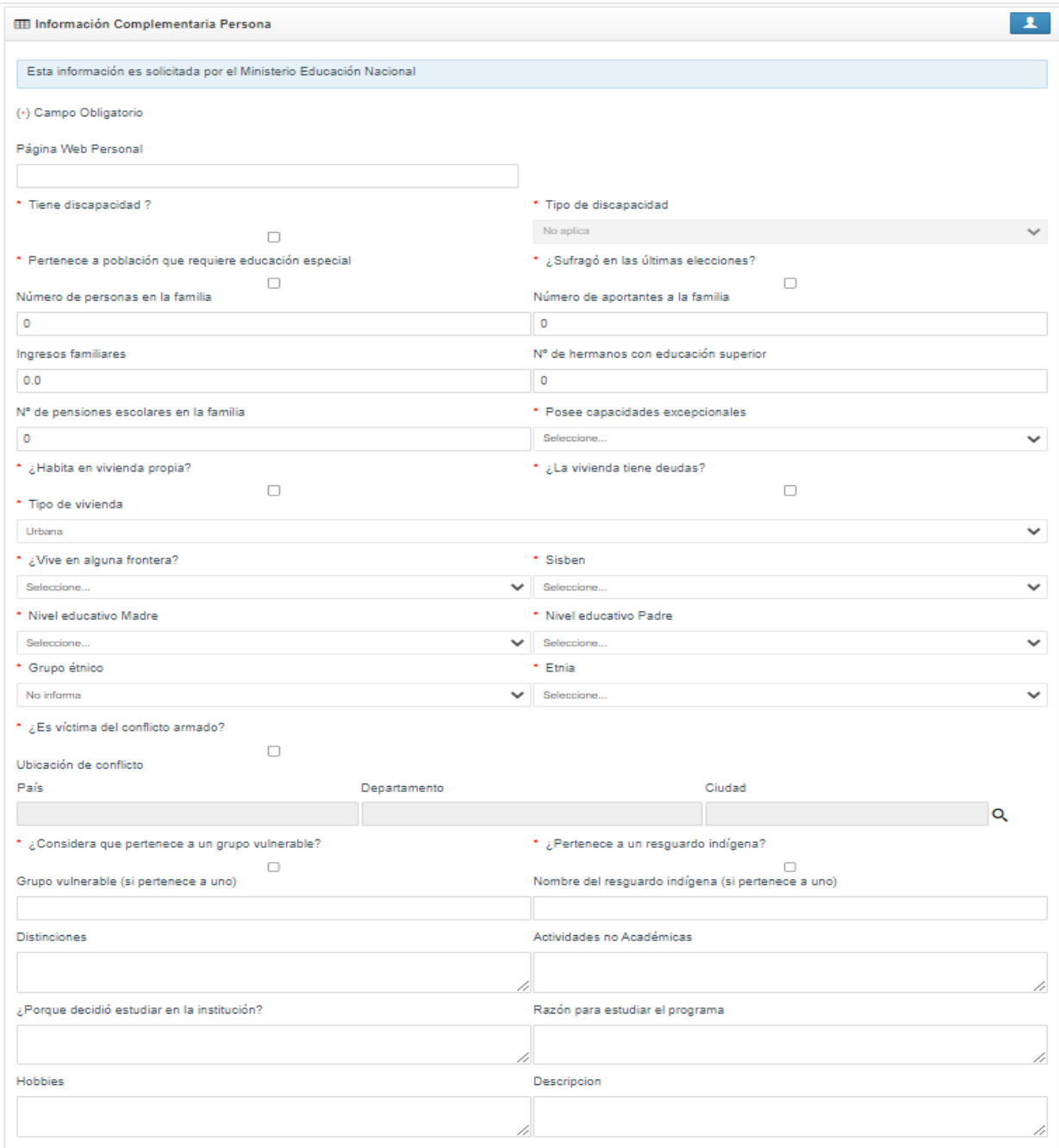

# **4.12.** Lea detenidamente y en su totalidad el Contrato de Matrícula y haga clic en ACEPTAR.

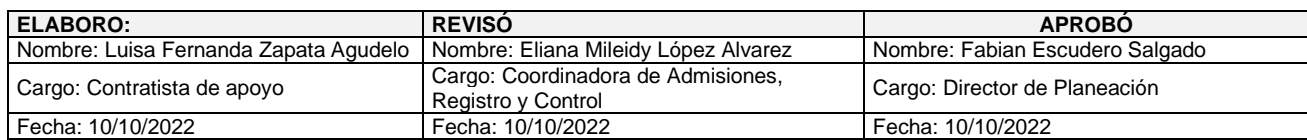

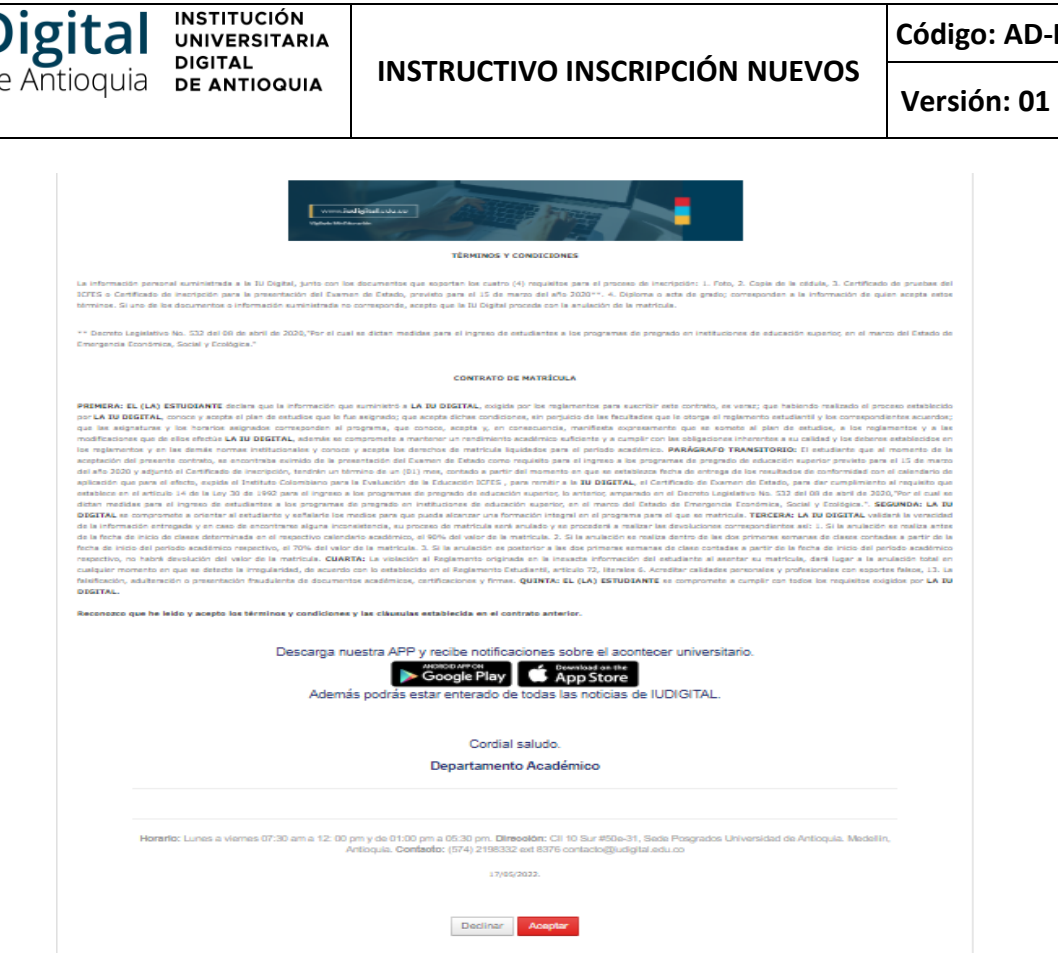

**Código: AD-I-10**

**4.13.** Después de aceptar en contrato, diríjase en la parte inferior derecha, de clic en SIGUIENTE, donde finalizará el registro.

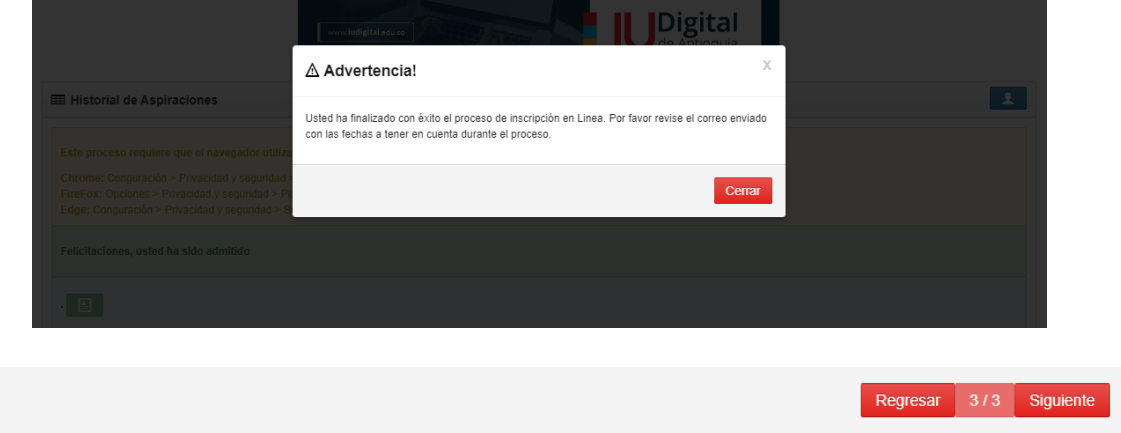

# **4.14. Se recomienda dar clic en el botón SALIR. Recuerde revisar los mensajes no deseados o Spam.**

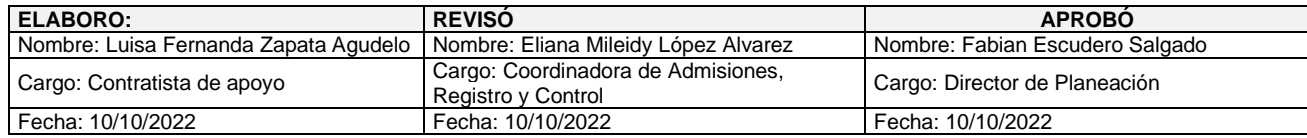

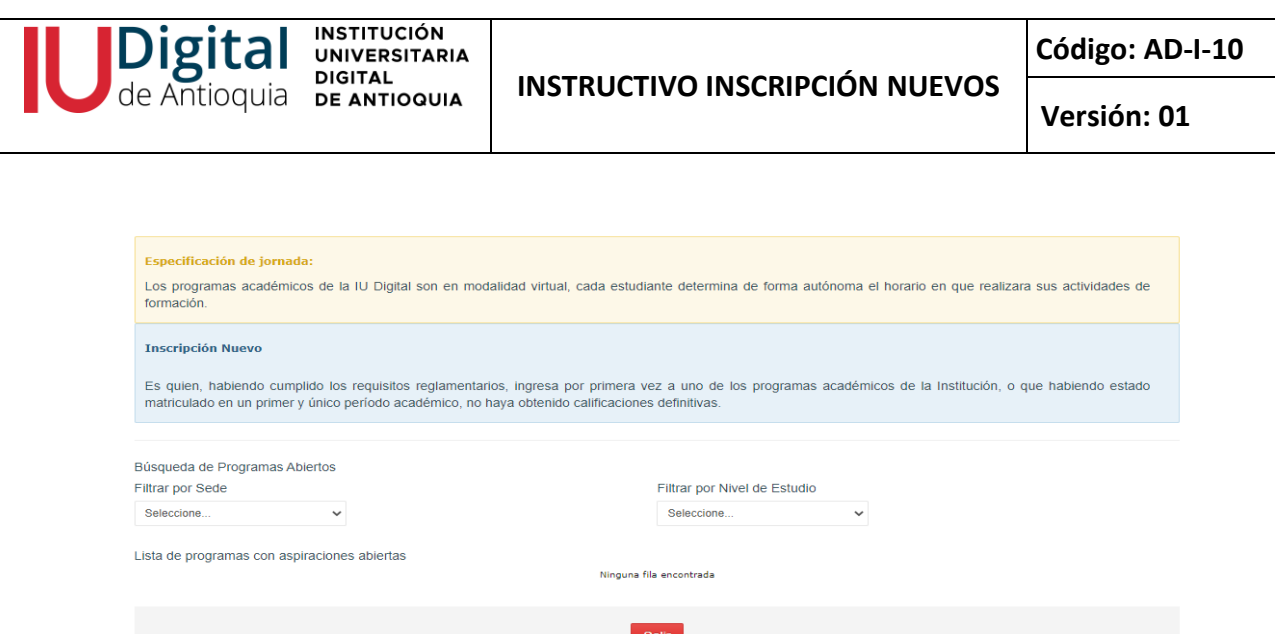

**4.15. Al correo personal le llegará un mensaje de notificación de admisión.**

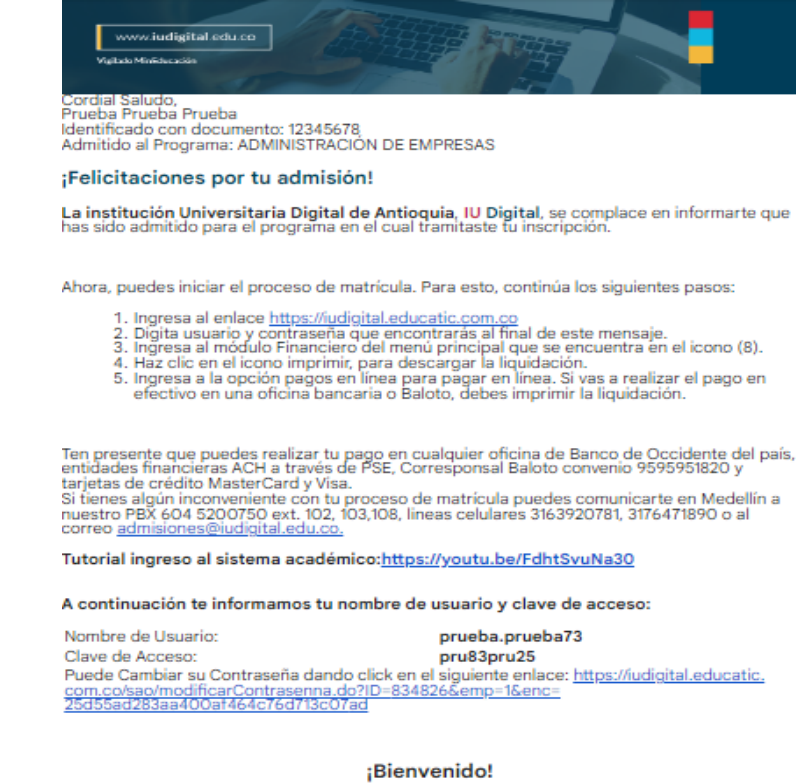

Ahora estás a un solo paso de ser parte de la familia IU Digital.

**4.16. Descargar la Liquidación de matrícula**

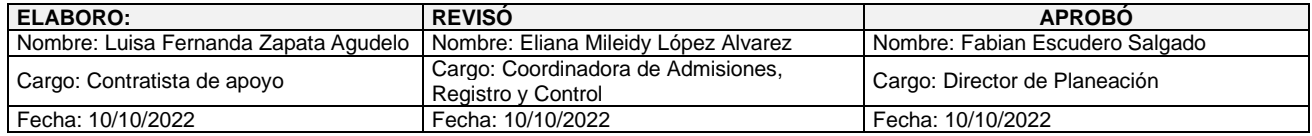

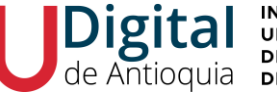

Cuando sea admitido al correo personal recibirá un usuario y clave para ingresar al sistema de información, de lo cual busque el **panel de opciones al lado izquierdo, Menú Servicios / Financiero / Financiero.**

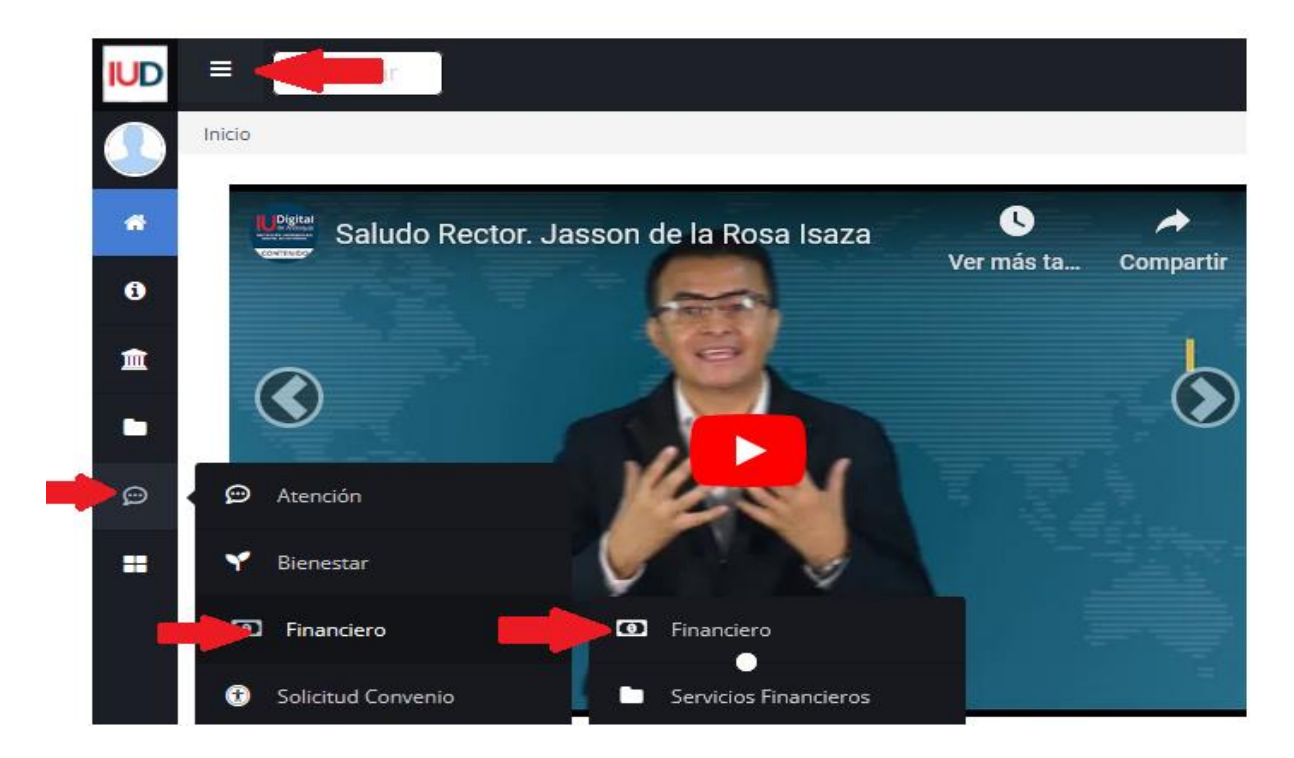

### **4.17. Medio de pago**

Tendrá habilitada las opciones para descargar e imprimir la factura de matrícula o pagar por PSE

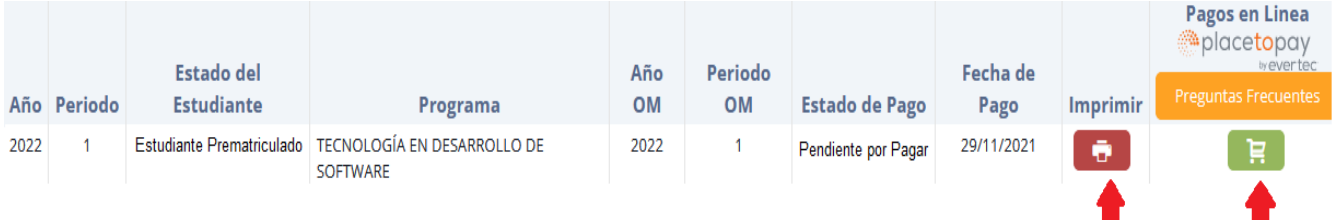

**4.18. Revisa los valores de matrícula para el periodo vigente, desde el icono de la impresora** En caso de haber adjuntado el certificado de votación de las últimas elecciones y no verlo reflejado en la liquidación de matrícula el concepto de *"Descuento electoral" (10% del valor de la matrícula)* envié un correo a [admisiones@iudigital.edu.co](mailto:admisiones@iudigital.edu.co%20adjuntando) adjuntando *e*l certificado electoral, **antes de realizar el pago de matrícula dentro de las fechas establecidas.**

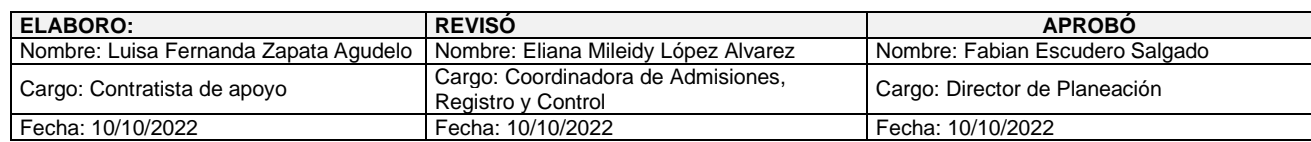

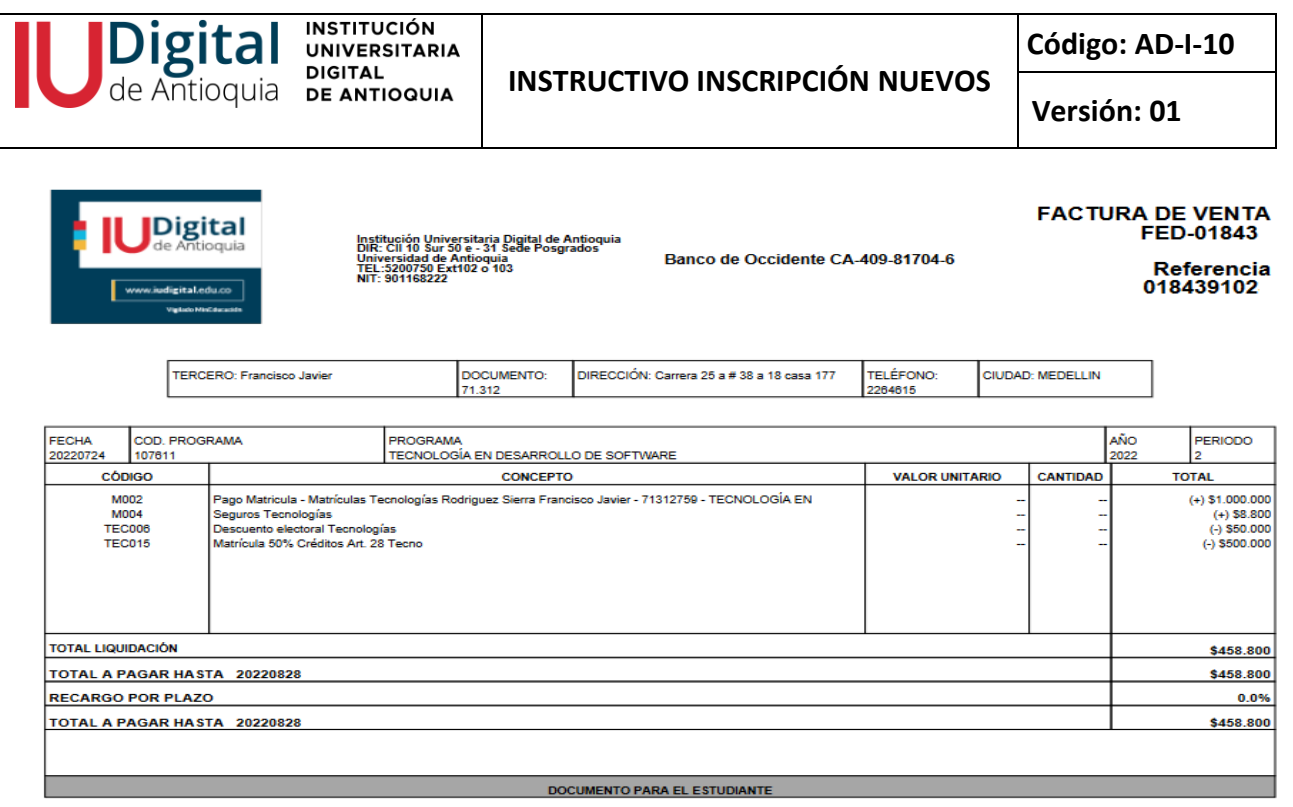

# **4.19. El pago correspondiente, lo puede realizar a través de las siguientes opciones:**

✓ Oficinas **Banco de Occidente** en efectivo y cheque de gerencia, cuenta de ahorros 409-81704- 6.

✓ Corresponsal **EFECTY** convenio 1820

✓ Pago a través de **PSE** desde cuentas corrientes y de ahorros o con tarjeta de crédito VISA o MASTERCARD, donde ingresará sus datos personales, seleccionar la forma de pago y autorizar la transacción.

#### **Recomendaciones:**

✓ Si presenta alguna novedad en la legalización de la matricula, conserve el comprobante de pago o la transacción. Puede escribir [a recaudos@iudigital.edu.co](mailto:recaudos@iudigital.edu.co) para la respectiva validación.

✓ El valor de la liquidación corresponderá a los valores de cada vigencia, en caso de pasar el pago de la liquidación de un año a otro, se actualizará dichos valores.

✓ Las asignaturas del primer nivel serán registradas por Área de Admisiones, Registro y Control solo en los estudiantes oficialmente matriculados y de acuerdo con la programación académica.

#### **5. HISTORIAL DE CAMBIOS**

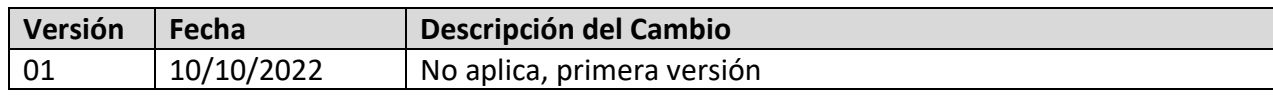

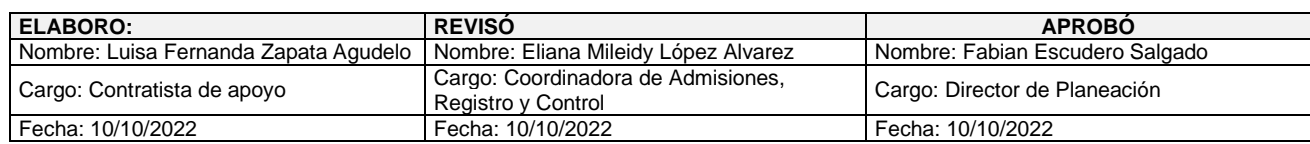